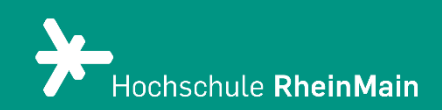

# Funktionen im Raum

*Zoom X ist das neue Videokonferenz-Tool der Hochschule RheinMain. Diese Anleitung bietet Lehrenden eine Hilfestellung für die (Präsentations-)Funktionen des Tools.*

*Stand: 18.07.2023*

Wir helfen Ihnen gerne weiter. Sachgebiet V.1 | Didaktik und Digitale Lehre digitale-lehre@hs-rm.de

# Funktionen im Raum

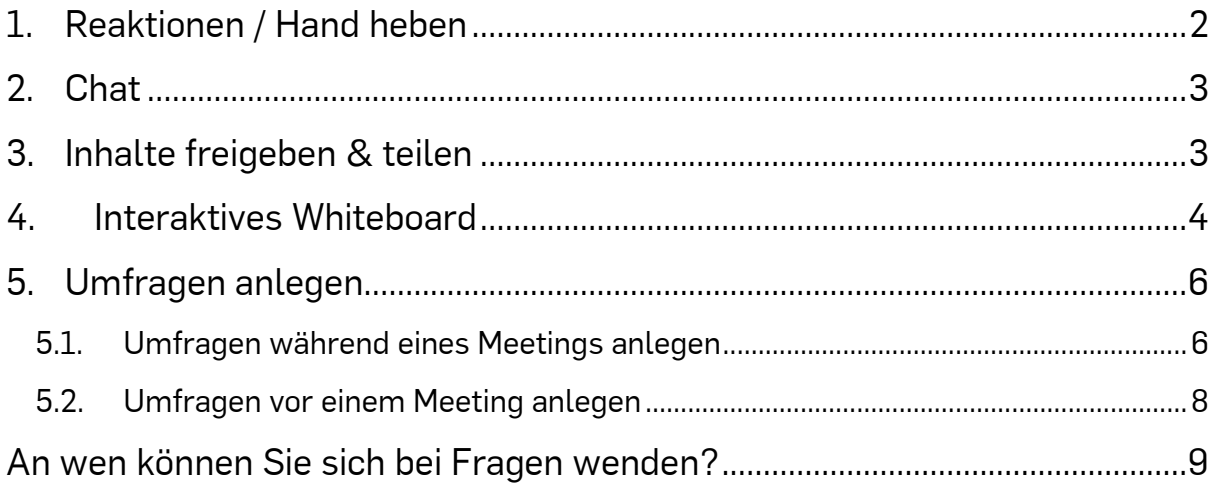

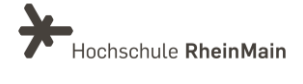

In dieser Anleitung werden die wesentlichen Grundfunktionen der Videokonferenz-Software "Zoom X" vorgestellt. Die meisten Funktionen sind über die Tool-Leiste am unteren Bildschirmrand Ihres Meetingfensters zu erreichen.

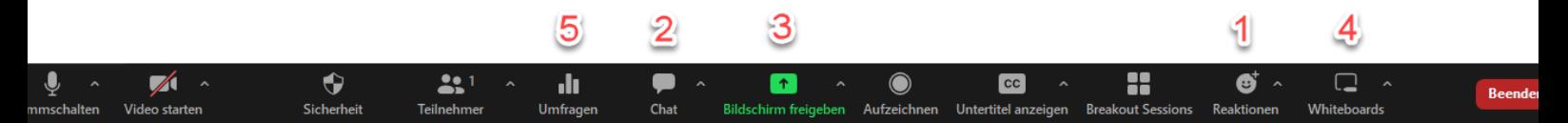

## <span id="page-2-0"></span>1. Reaktionen / Hand heben

Die Funktion "Hand heben" ist sinnvoll, wenn Studierende Ihnen eine Frage stellen wollen ohne einfach reinzureden. Für diese Funktion müssen Sie auf das Feld "Reaktionen" etwas rechts von der Mitte der Tool-Leiste klicken (1): Wenn Sie auf das Symbol "Hand heben" klicken, erscheint die Hand links oben in Ihrem Video. Auch wenn Ihre Studierenden in Ihrer Veranstaltung die Hand heben, wird es Ihnen gut sichtbar in der dazugehörigen Kachel angezeigt.

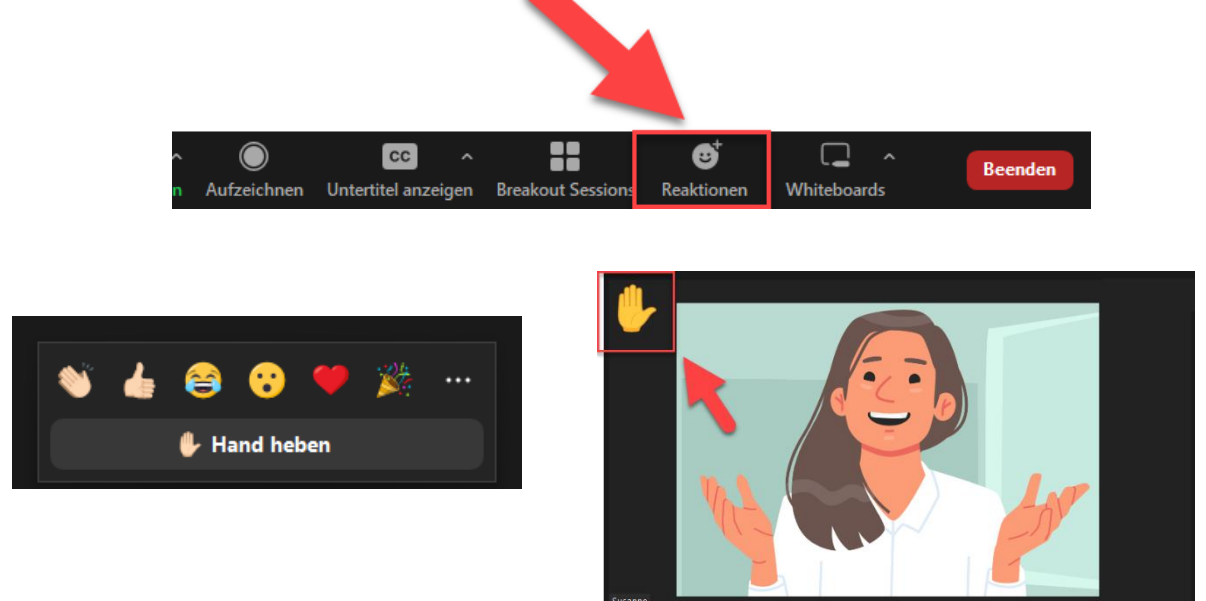

Um die Hand wieder zu senken, klicken Sie bitte nach Ihrer Frage erneut auf das Symbol.

Durch die anderen Webinar-Reaktionen können die Vortragenden in Echtzeit Feedback von Teilnehmenden erhalten ohne ihre Präsentation zu unterbrechen oder dadurch abgelenkt zu werden. Diese Reaktionen werden rechts unten im Videofenster bzw. im Inhaltsfreigabefenster angezeigt und nach wenigen Sekunden wieder ausgeblendet.

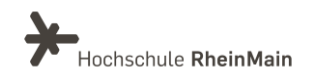

Funktionen im Zoom X-Raum Anleitung für Lehrende

### <span id="page-3-0"></span>2.Chat

Den Chat finden Sie unter gleichnamigem Symbol ebenfalls in der Leiste am unteren Bildschrimrand (2). Im Feld "An:" können Sie den oder die Adressat:innen Ihrer Nachricht auswählen. Über die verschiedenen Symbole können Sie Ihren Text formatieren, Screenshots machen oder Emojis verwenden. Es ist ebenfalls möglich, Dateien über den Chat zu versenden. Klicken Sie dafür auf das Datei-Symbol und wählen aus Ihrem Computer die gewünschte Datei aus.

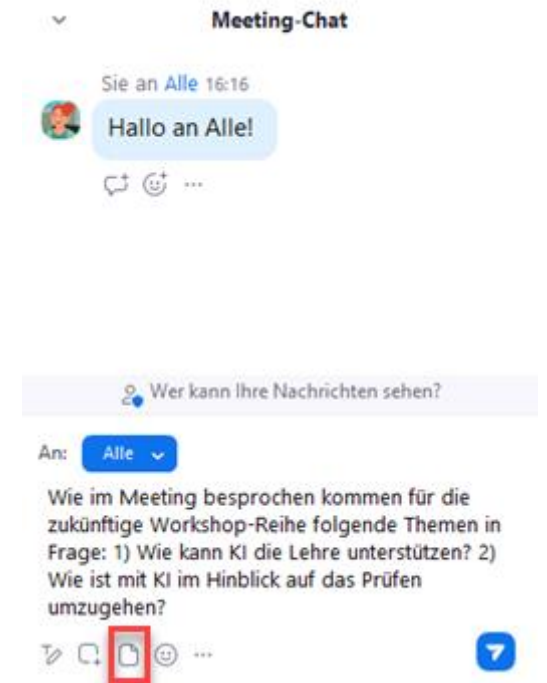

#### Chat speichern

Der Teilnehmer kann chatten mit: Keiner Host und Co-Hosts Alle  $\checkmark$  Alle und jeder direkt

Um den Chat Ihres Meetings zu speichern, klicken Sie auf die drei Punkte neben dem Smiley-Symbol und wählen die Option "Chat speichern". Anschließend können Sie sich den Ordner anzeigen lassen, in welchem die Text-Datei gespeichert wurde.

## <span id="page-3-1"></span>3. Inhalte freigeben & teilen

Um Ihren Bildschrim oder eine andere Anwendung zu teilen, klicken Sie in der Leiste auf das grüne Symbol "Bildschirm freigeben" (3). Wählen Sie den "Basis"-Reiter aus. In der Regel empfielt es sich für Vorlesungen nicht die Option "Bildschirm" auszuwählen, sondern nur ein spezifisches Fenster wie bspw. Ihre PowerPoint-Präsentation zu teilen. So bleibt Ihre Privatsphäre geschützt. Sie können nun Ihre Präsentation wie gewohnt im Vollbildmodus starten. Während der Freigabe haben Sie die Option eine neue Freigabe zu starten und die Freigabe zu unterbrechen. Die Kommentar-Funktion ermöglicht es, während der Bildschirmfreigabe das Bild mit Text, verschiedenfarbigen Zeichnungen oder Symbolen und einem digitalen Laserpointer zu kommentieren.

Alternativ können Sie via AirPlay den Bildschirminhalt Ihres iPhones bzw. iPads teilen.

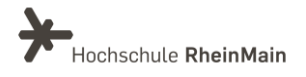

Wenn Sie in Ihrem Meeting Videos abspielen möchten, setzen Sie ein Häkchen bei den Optionen "Ton freigeben und "Für Videoclip optimieren".

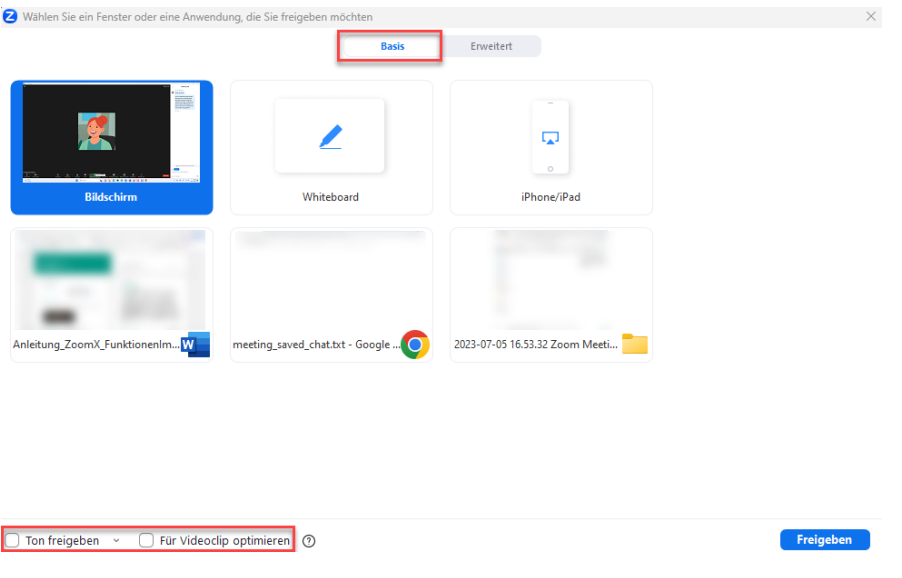

Weitere Informationen dazu, wie Sie Teilnehmenden die Bildschirmfreigabe ermöglichen können, finden Sie [hier.](https://www.uni-bremen.de/dezernat5/medienstelle/videokonferenzen/zoom-bildschirm-freigeben)

### <span id="page-4-0"></span>4.Interaktives Whiteboard

Für kollaborative Arbeiten können Sie das interaktive Whiteboard nutzen. Wählen Sie dafür in der Leiste unten einfach das Whiteboard-Symbol (4) aus. Alle Ihre bisher erstellten Whiteboards werden gespeichert, sodass Sie nahtlos an ihnen weiterarbeiten können. Möchten Sie ein neues Whiteboard erstellen, können Sie entweder mit einer leeren Leinwand starten ("Neu") oder sich durch Vorlagen inspirieren lassen ("Vorlagen").

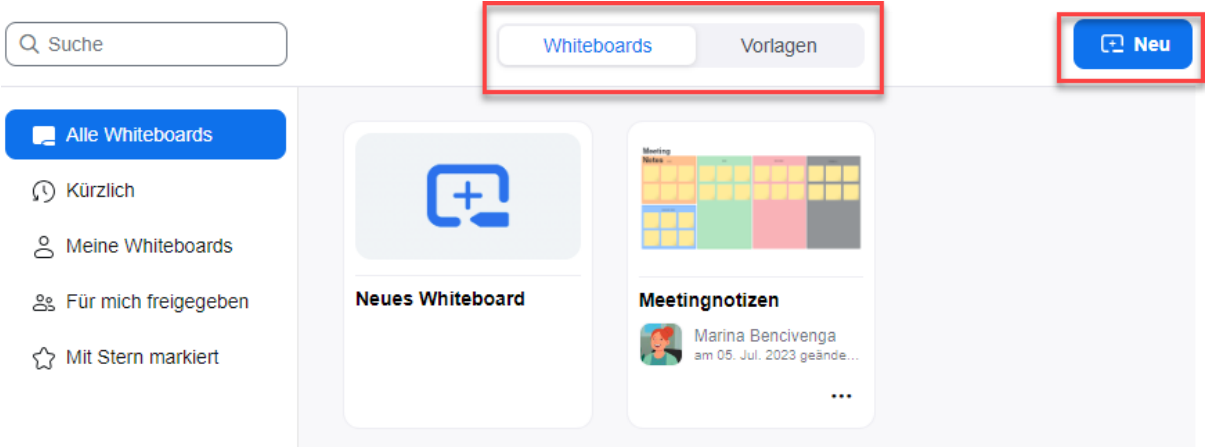

Wir helfen Ihnen gerne weiter. Sachgebiet V.1 | Didaktik und Digitale Lehre digitale-lehre@hs-rm.de

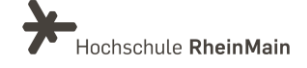

Funktionen im Zoom X-Raum Anleitung für Lehrende

Anschließend können Sie wählen, ob Sie das Whiteboard kollaborativ nutzen möchten oder es nur präsentieren wollen. Klicken nun Sie auf "Erstellen", um das Whiteboard zu öffnen.

In welchen Modus möchten Sie das Board öffnen?

**O** Zusammenarbeiten Meetingteilnehmer erhalten Rearheitungszugriff

 $\bigcirc$  Präsentieren Meetingteilnehmer erhalten schreibgeschützten Zugriff und das Board wird im Präsentationsmodus geöffnet.

V Verifizierten Meetingteilnehmern nach Schließen des Whiteboards dauerhaften Zugriff gewähren.

Der Host ist Inhaber des Whiteboards

Abbrechen Erstellen

Ihre Studierenden sehen nun das Whiteboard und können (falls Sie den "Zusammenarbeiten"-Modus aktiviert haben) daran arbeiten.

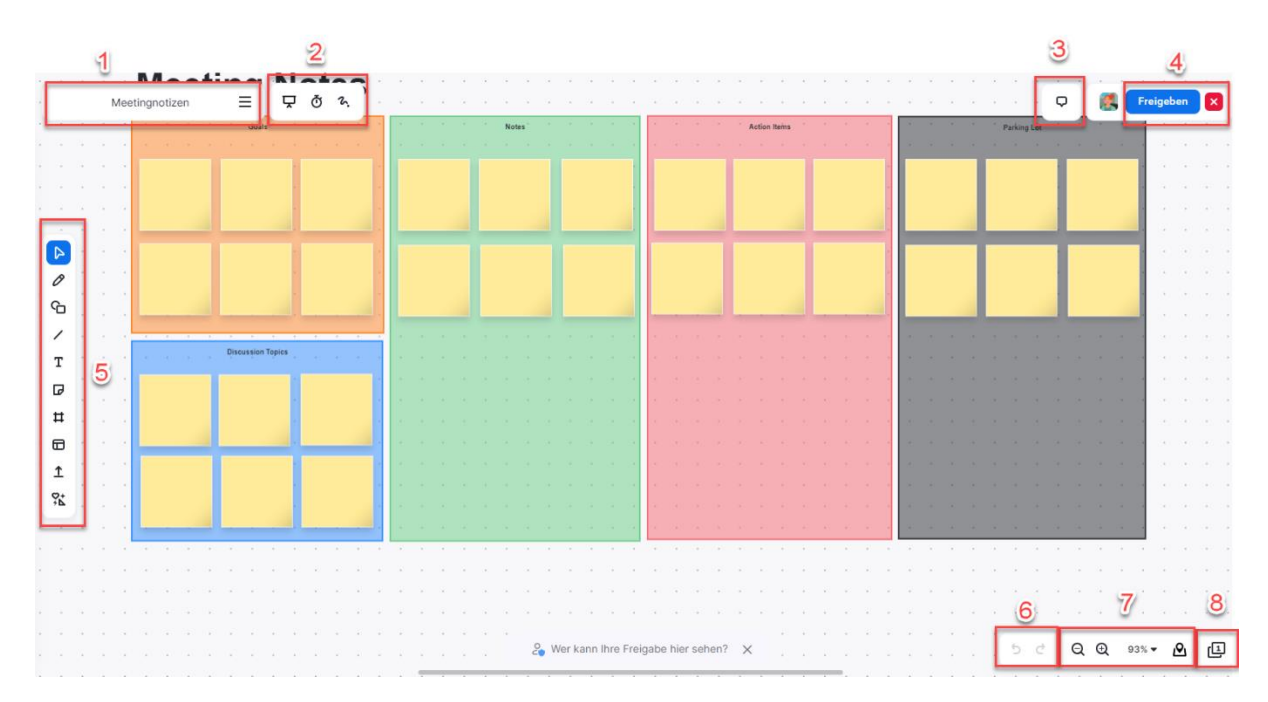

Die einzelnen Funktionen:

- 1 Das Whiteboard benennen 2 Ein Framework einblenden, einen Timer starten, Laserpointer 3 Schriftlich kommentieren 4 Das Whiteboard für andere Teilnehmende freigeben / Whiteboard-Session beenden 5 Elemente verschieben, malen, Text verfassen etc. 6 Letzte Aktionen rückgängig / wiederherstellen 7 Zoomen etc.
- 8 Weitere Seiten hinzufügen / navigieren

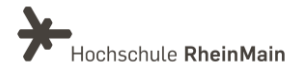

Funktionen im Zoom X-Raum Anleitung für Lehrende

#### <span id="page-6-0"></span>5.Umfragen anlegen

#### <span id="page-6-1"></span>5.1. Umfragen während eines Meetings anlegen

Um eine Umfrage vorzubereiten, klicken Sie auf das dazugehörige Symbol in der Leiste am unteren Bildschirmrand (5). Falls Sie bisher noch keine Umfrage erstellt haben, öffnet sich ein Fenster mit dem Button "Erstellen". Klicken Sie auf den Button und wählen Sie im nächsten Schritt den Umfragentyp. Für eine einfache Meinungsabstimmung empfehlen wir den regulären "Umfragen"-Typ.

#### Umfrage/Quiz erstellen

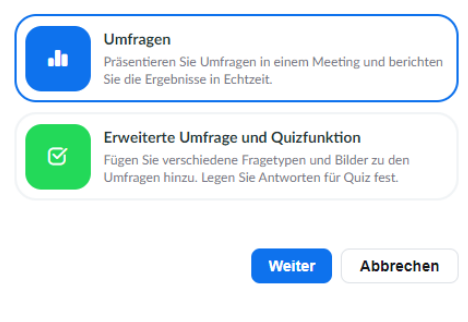

Nun können Sie die Frage und die Antwortmöglichkeiten eingeben. Klicken Sie auf "Speichern".Umfragen/Quiz > Umfrage erstellen

## **Unbenannte Umfrage**

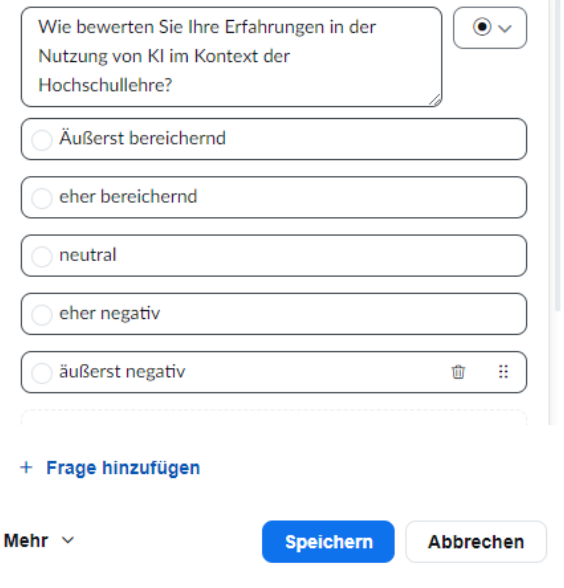

Wir helfen Ihnen gerne weiter. Sachgebiet V.1 | Didaktik und Digitale Lehre digitale-lehre@hs-rm.de

L.

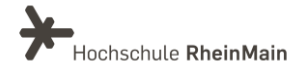

Anschließend sehen Sie eine Übersicht über Ihre erstellten Umfragen. Fahren Sie mit dem Mauszeiger auf die gewünschte Umfrage, erscheint der Button "Starten".

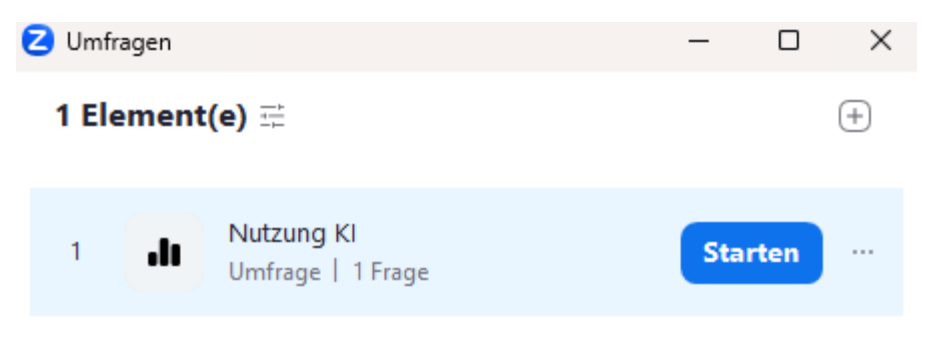

Sie sehen nun in Echtzeit, wie viele Studierende an Ihrer Umfrage teilgenommen haben und wie die Antworten verteilt sind. Um die Umfrage zu beenden, klicken Sie auf den roten Button. Um nun die Ergebnisse für Ihre Studierenden freizugeben, wählen Sie den gleichnamigen blauen Button (2). Um Sie zu speichern, klicken Sie auf die drei Punkte (1) und wählen dann "Ergebnisse herunterladen".

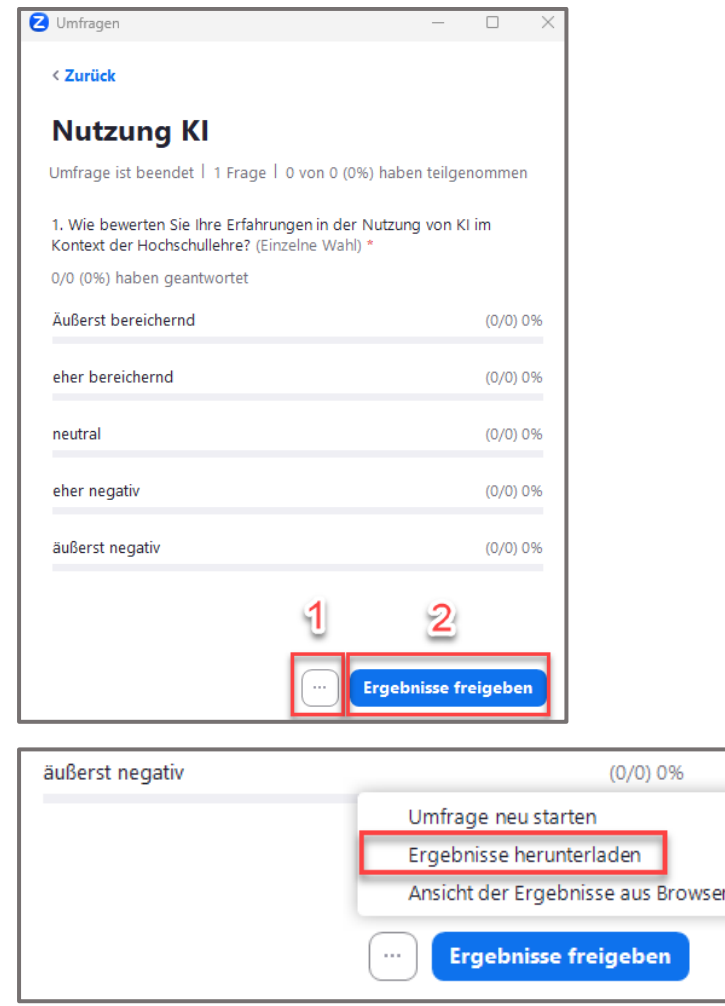

Wir helfen Ihnen gerne weiter. Sachgebiet V.1 | Didaktik und Digitale Lehre digitale-lehre@hs-rm.de

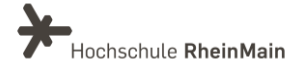

7

#### <span id="page-8-0"></span>5.2. Umfragen vor einem Meeting anlegen

Um Umfragen und/oder Quizzes vor einem anstehenden Meeting zu erstellen, müssen Sie das Zoom X Webportal nutzen: [https://hs-rm.zoom.us/.](https://hs-rm.zoom.us/) Melden Sie sich dort mit Ihren HDS-Daten an. Sie werden direkt zur "Meetings"-Seite weitergeleitet. Um eine Umfrage für eine bestimmte Veranstaltung vorzubereiten, klicken Sie nicht auf "Bearbeiten", sondern auf den Titel Ihrer Veranstaltung.

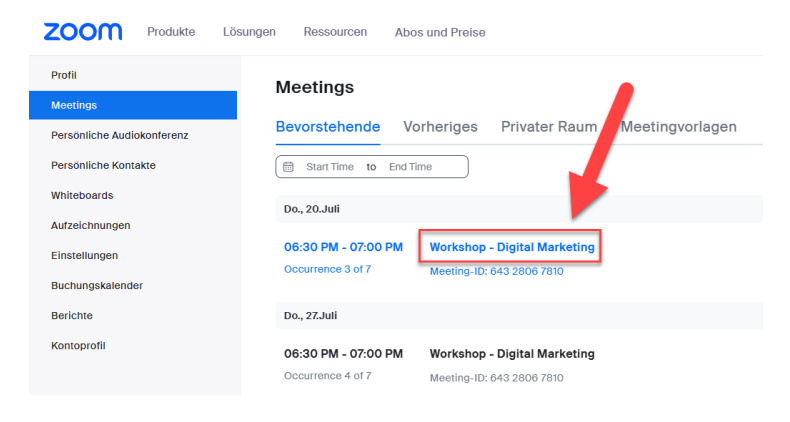

Anschließend wechseln Sie in den Reiter "Umfragen/Quizfragen".

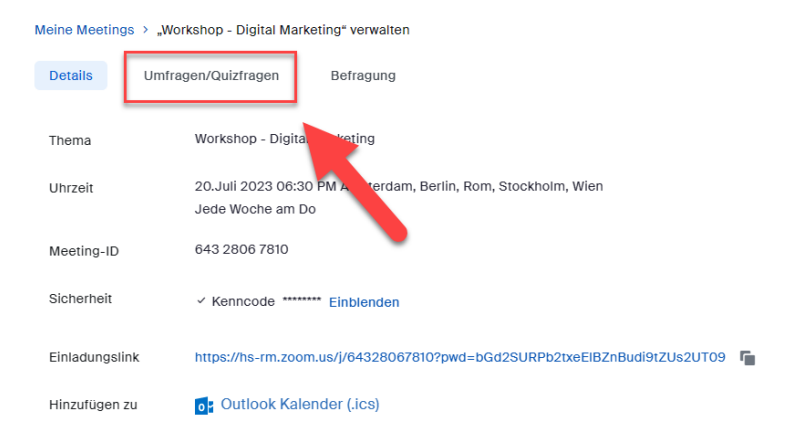

Fahren Sie fort wie in "[5.1](#page-6-1) [Umfragen während eines Meetings anlegen](#page-6-1)" beschrieben.

Wenn Sie die spezifische Veranstaltung halten, stehen Ihnen die im Vorfeld angelegten Umfragen/Quizfragen zu Verfügung und Sie können diese über das Umfragen Symbol in der Tool-Leiste (5) nach Belieben starten.

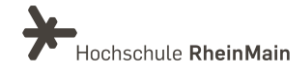

## <span id="page-9-0"></span>An wen können Sie sich bei Fragen wenden?

Bei didaktischen Fragen zur Anwendung steht Ihnen das Team des Sachgebietes Didaktik und Digitale Lehre zur Verfügung: [digitale-lehre@hs-rm.de](mailto:digitale-lehre@hs-rm.de).

Bei technischen Problemen können Sie sich an das Service Desk des ITMZ wenden: [service-itmz@hs-rm.de](mailto:service-itmz@hs-rm.de)

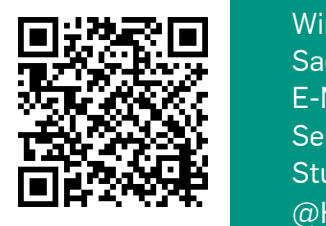

9 E-Mail-Adresse: [digitale-lehre@hs-rm.de](mailto:digitale-lehre@hs-rm.de) Wir helfen Innen gerne weiter. <u>Inglesse vermeister weiter.</u><br>The Service-Seite[: https://www.hs-rm.de/ddl](https://www.hs-rm.de/ddl) Sach Jan Didaktik und Die <u>Helen, Ammilie Amerikaan</u><br>Tale Martin Stud.IP-Veranstaltung "Netzwerk digitale Lehre Wir helfen Ihnen gerne weiter. Sachgebiet V.1 | Didaktik und Digitale Lehre @HSRM (Login mit HDS-Account): <https://t1p.de/2v9t>